# **Libby For Kindles \_\_\_\_\_\_\_\_\_\_\_\_\_\_\_\_\_**

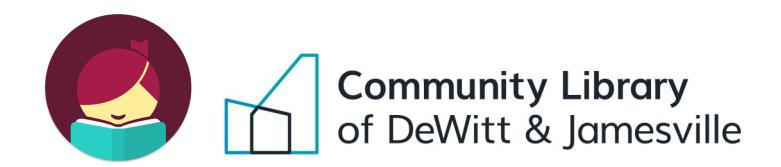

#### **Step 1: Create a Libby Account**

- Go to Libbyapp.com on a computer or download the app on your smartphone or tablet (Available for iOS 10+ and Android 5.0+). *If your Kindle can download apps (newer Kindle Fires) see the Libby for Devices with Apps guide instead.*
- The website or app will take you through a series of steps to create a Libby account. First, it will ask if you have a library card. Select **Yes**. Next, choose **I'll Search for a Library**. Search for Community Library of DeWitt & Jamesville. Type in your **library card number** and **PIN** to create an account (Call or visit the library if you need a PIN).

### **Step 2: Borrow a Title**

 $\mathbb{R}$ Tap **Library** (building icon) towards the bottom left of the app to browse titles by category. You can also search for a title or author by tapping the magnifying glass in the bottom left.  $\mathbb O$ If an item is available it will say **Borrow** next to it. Tap Borrow and confirm your choice to borrow the title. If an item is not currently available it will say **Place Hold**. Tapping Place Hold will put you in line to receive the title. You may also read or listen to a sample by tapping **Read Sample**. Once you borrow an item you can choose to transfer it to a Kindle.

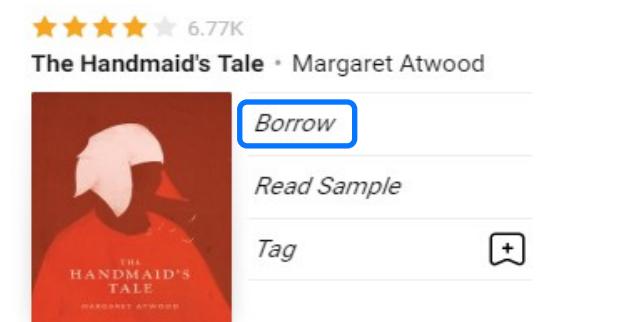

۹r This symbol indicates the item is an audiobook. AUDIO No symbol indicates a regular ebook.

This symbol indicates you can "Skip the line." These are special copies with no wait list but are not renewable and may have a shorter loan period.

#### **Step 3a: Transfer to Kindle**

 To transfer an ebook to a Kindle go to **Shelf** (stack of books), then **Loans**, then **Actions**. Then select **Read Books With…** and choose **Kindle**. Go back to your shelf and next to the book you've borrowed, select **Read with Kindle**. You will then need to log into your Amazon account to send the ebook to your Kindle.

**\*** Your Kindle must be connected to Wi-Fi. To connect to Wi-Fi, or if your Kindle does not connect to Wi-Fi, see Steps 3b and 3c.

 After logging into your Amazon account, select your Kindle in the "**Deliver To:**" drop down menu. Then select **Get Library Book**. As long as your Kindle is connected to the internet the ebook will now appear in the library on your Kindle! If the ebook doesn't appear you may need to sync or restart your Kindle.

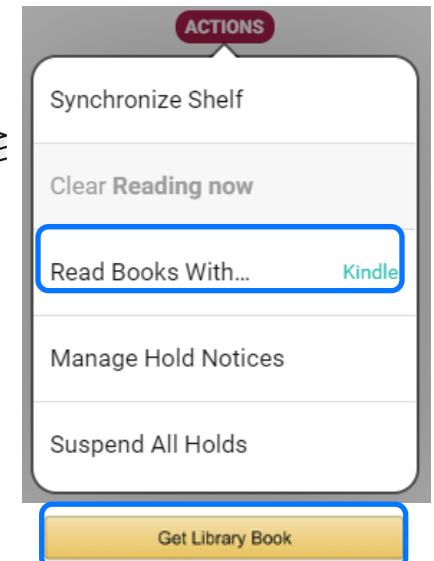

# **Libby For Kindles \_\_\_\_\_\_\_\_\_\_\_\_\_\_\_\_\_**

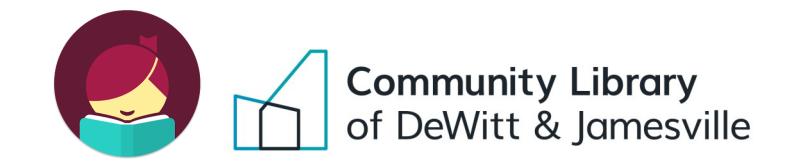

#### **Skip to Step 4 if your Kindle is already connected to Wi-Fi.**

## **Step 3b: Connecting your Kindle to Wi-Fi**

- **Kindle Paperwhite:**
	- 1. Tap towards the top of your Kindle's screen and tap the Menu icon in the top right corner.
	- 2. Tap Settings and then Wi-Fi Networks.
	- 3. Select your Wi-Fi network. Enter the Wi-Fi password if needed. Tap Connect.
- **Kindle Fire:**
	- 1. From the Home screen, drag down from the top to reveal the Status bar.
	- 2. Tap Wireless.
	- 3. Select your Wi-Fi network. Enter the Wi-Fi password if needed. Tap Connect.
- **Kindle Oasis:**
	- 1. Tap the Quick Actions gear icon on the toolbar. Then tap All Settings.
	- 2. Tap Wi-Fi & Bluetooth and then Wi-Fi Networks.
	- 3. Select your Wi-Fi network. Enter the Wifi password if needed. Tap Connect.

#### **Kindle Voyage:**

- 1. Tap the Quick Actions gear icon on the toolbar. Then tap All Settings.
- 2. Tap Wireless.
- 3. Select your Wi-Fi network. Enter the Wi-Fi password if needed. Tap Connect.

### **Step 3c: Transferring ebooks to your Kindle with a USB cable (for old Kindles without Wi-Fi):**

- Visit Manage Your Content and Devices [\(https://www.amazon.com/mycd\)](https://www.amazon.com/mycd) and download the file for the book you want.
- Connect your Kindle to your computer with the USB cable you received with the Kindle. Your device will appear in the same location on your computer that external USB drives appear.
	- Windows 10 & 11: Your device will appear in the My PC folder.
	- Mac: Your device will appear on the desktop.
- Open the folder with the name of your Kindle and then open its Documents or Internal Documents folder. Depending on your device type the folder names may vary.
- Locate the downloaded book file on your computer, and then drag and drop the file into the Documents or Internal Documents folder.
- Safely disconnect your device from your computer once the transfer is complete. Once you deliver a library Kindle Book to your ereader it works like any other Kindle book.

#### **Step 4: Managing Loans and Holds**

To access your borrowed items again select **Shelf** (stack of books icon) in the bottom right corner of the screen:

- Your borrowed books are under the **Loans** tag. To renew or return an item early select **Manage Loan** next to the title.
- Items you've put on hold are under the **Holds** tag. You will get a notification through the app when the hold is ready to borrow. You have 3 days from when the hold becomes available to decide to borrow the title, delay delivery for a period of time, or cancel the hold. To suspend or cancel a hold, tap **Manage Hold** next to the title.